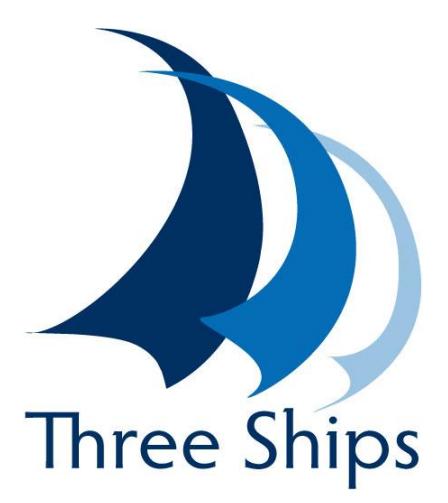

# *Release Notes Three Ships Onderwijscatalogus*

**Three Ships N@Tschool! v12**

### <span id="page-1-0"></span>**Een woord vooraf**

Wij stellen uw terugkoppeling zeer op prijs. Hebt u vragen en opmerkingen over Three Ships N@Tschool! en de documentatie? Neem dan contact op met Three Ships Support.

### *Disclaimer*

Three Ships enterprises werkt volgens vaste procedures om ervoor te zorgen dat de informatie in deze documentatie correct en actueel is. Three Ships enterprises kan echter niet aansprakelijk worden gesteld voor mogelijke onvolkomenheden in dit document of voor ongewenste resultaten en/of schade die voortkomt uit het gebruik van de informatie die dit document biedt. Neem bij twijfel altijd contact op met Three Ships Support.

### *Contactgegevens Three Ships Support*

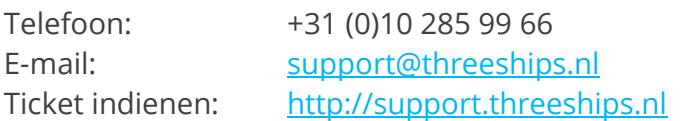

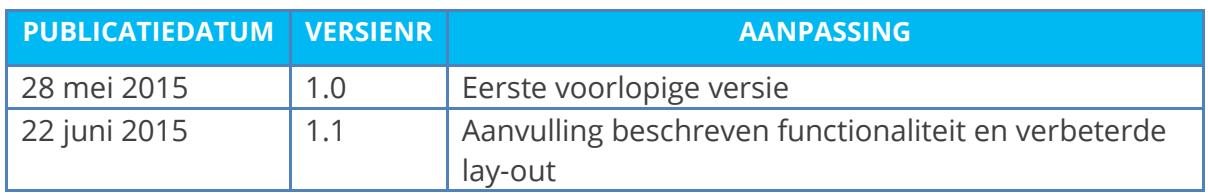

### **© THREE SHIPS ENTERPRISES BV, 22-JUN-15**

Wilt u deze documentatie extern verspreiden, aanpassen voor intern gebruik, of anderszins dupliceren? Neem dan eerst even contact met ons op.

## <span id="page-2-0"></span>**Inhoud**

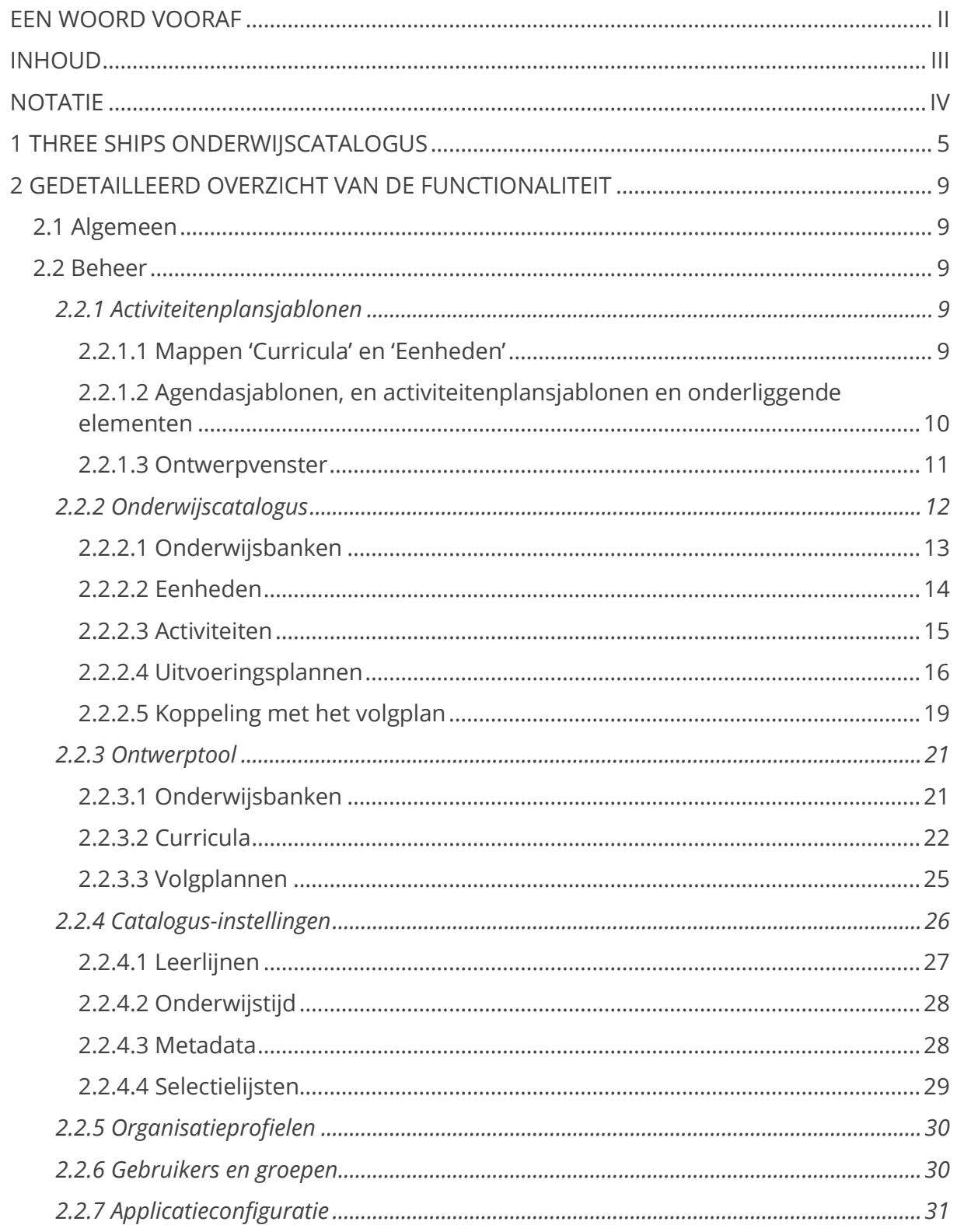

## <span id="page-3-0"></span>**Notatie**

In dit document gebruiken we de volgende symbolen en tekstopmaak:

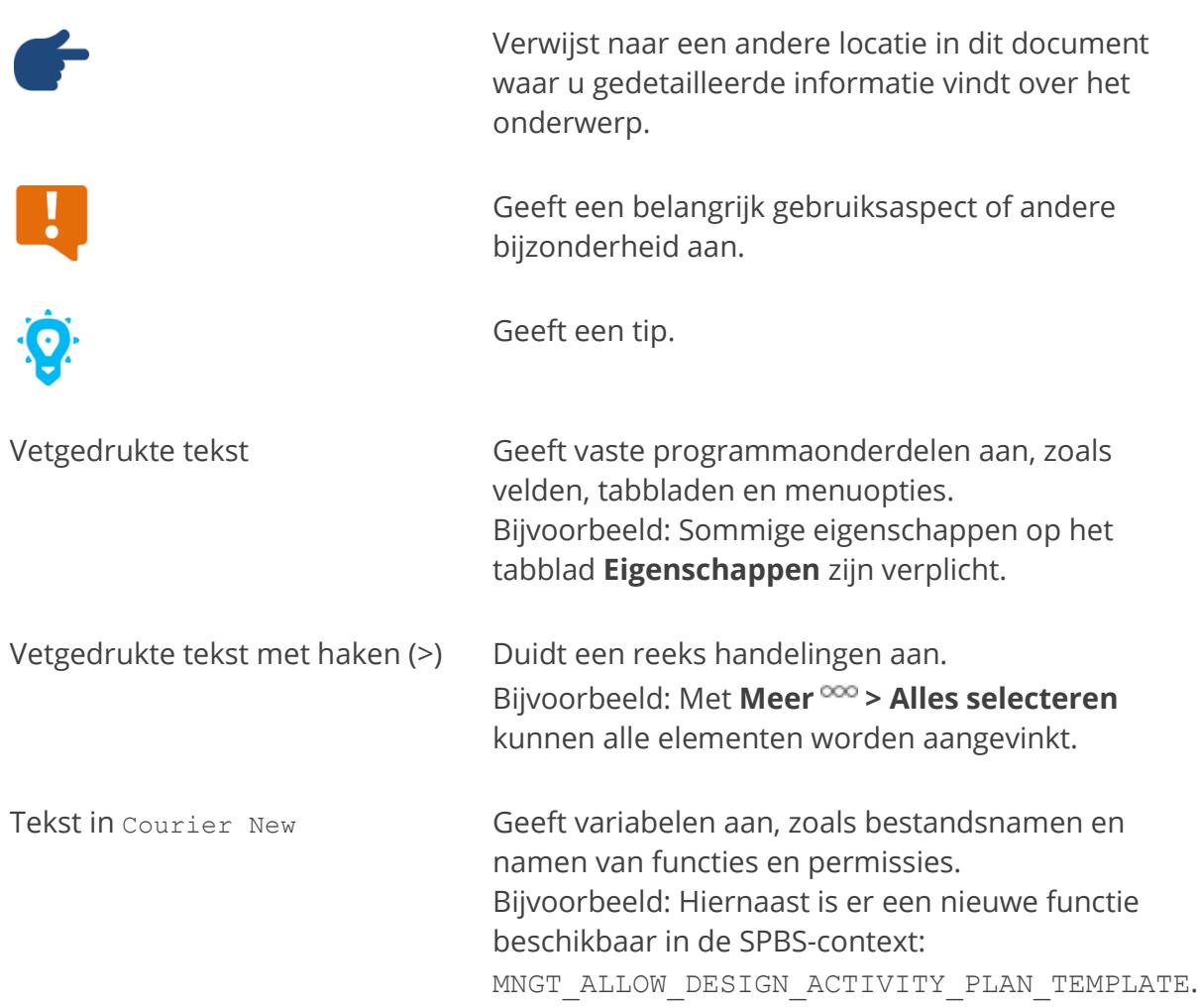

## <span id="page-4-0"></span>**1 Three Ships Onderwijscatalogus**

Voor Three Ships N@Tschool! is de 'Three Ships Onderwijscatalogus' beschikbaar. Deze add-on voegt ondersteuning voor 'Focus op Vakmanschap' toe in Three Ships N@Tschool!. In deze release notes presenteren wij u alle nieuwe functionaliteit en de wijzigingen in de bestaande functionaliteit die de add-on biedt.

### *Volledige workflow mogelijk*

Met de add-on 'Three Ships Onderwijscatalogus' is een volledige workflow mogelijk voor Focus op Vakmanschap: van het opgeven van instellingen voor de onderwijscatalogus tot en met het uitdelen van uitvoeringsplannen aan klassen.

De volgende stappen kunnen worden uitgevoerd:

- 1. Instellingen opgeven voor de onderwijscatalogus vanuit diverse werkruimten
- 2. Activiteitenplansjablonen definiëren voor volg- en uitvoeringsplannen
- 3. Eenheden met activiteiten aanmaken voor de onderwijscatalogus
- 4. Curriculum samenstellen
- 5. Volgplan genereren op basis van activiteitenplansjabloon
- 6. Uitvoeringsplannen genereren op basis van activiteitenplansjablonen, per klas en met docenten eraan gekoppeld (via een beheerdersprofiel)
- 7. Koppeling tussen beoordelingen uitvoeringsplannen en beoordelingen volgplan
- 8. Volgplan uitdelen aan cohort
- 9. Uitvoeringsplannen invullen door docenten
- 10. Uitvoeringsplannen uitdelen aan klassen

### *Nieuwe beheerwerkruimten*

De add-on geeft de beschikking over drie nieuwe beheerwerkruimten:

- Catalogus-instellingen
- Onderwijscatalogus
- Ontwerptool

### *Werkruimte Catalogus-instellingen: instellingen onderwijscatalogus*

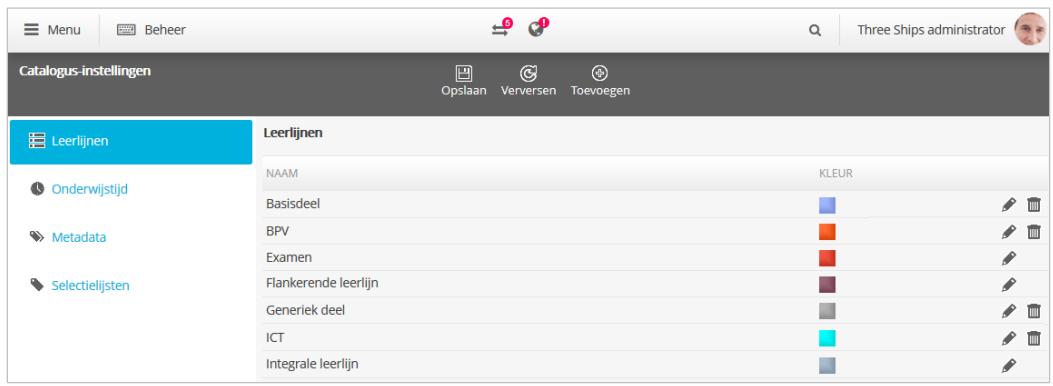

In de werkruimte Catalogus-instellingen kunnen instellingen voor de onderwijscatalogus worden opgegeven, namelijk instellingen voor leerlijnen, onderwijstijd, metadata en selectielijsten.

### *Werkruimte Onderwijscatalogus: eenheden en uitvoeringsplannen*

In de werkruimte Onderwijscatalogus kunnen de eenheden met activiteiten voor de onderwijscatalogus worden gemaakt:

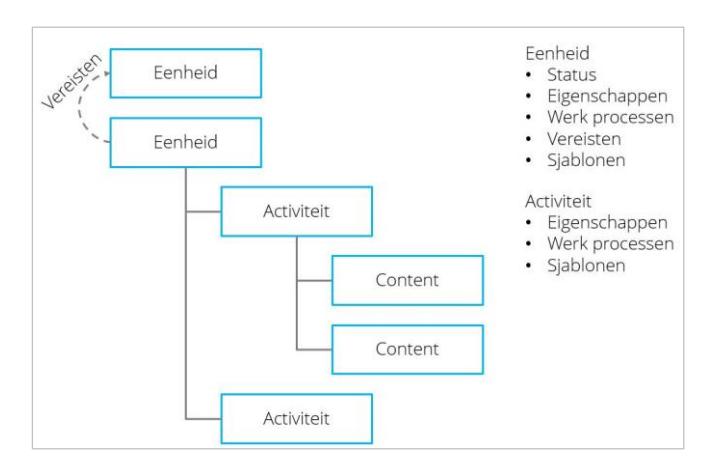

Op basis van de eenheden kunnen uitvoeringsplannen worden gegenereerd:

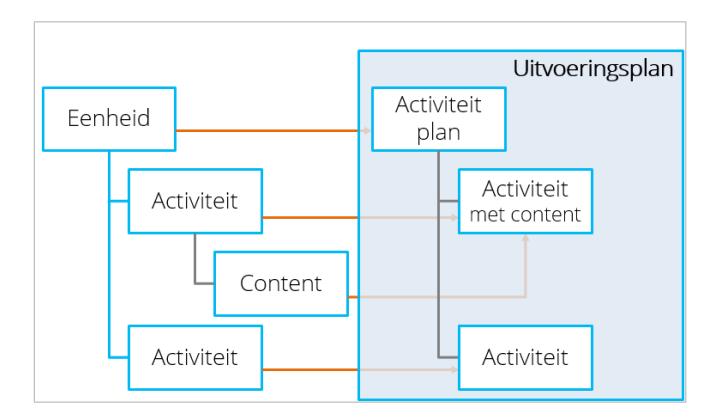

Vervolgens wordt er een koppeling gemaakt tussen de beoordelingen van de uitvoeringsplannen en die van het volgplan:

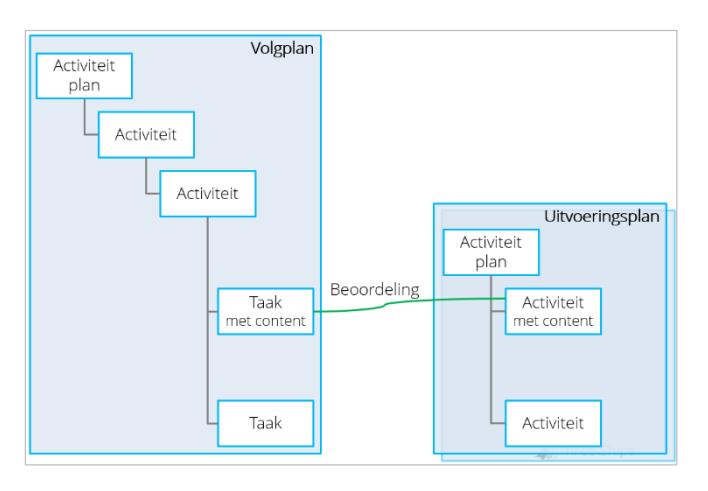

### *Werkruimte Ontwerptool: curricula en volgplannen*

In de werkruimte Ontwerptool kunnen de curricula worden gemaakt:

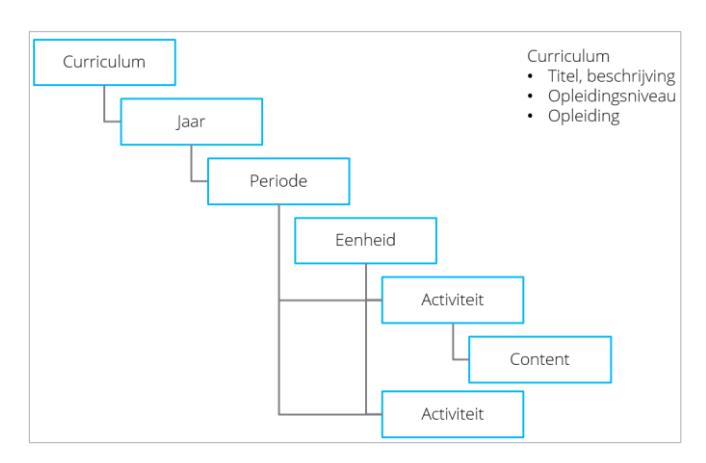

Op basis van de curricula kunnen er volgplannen worden gegenereerd:

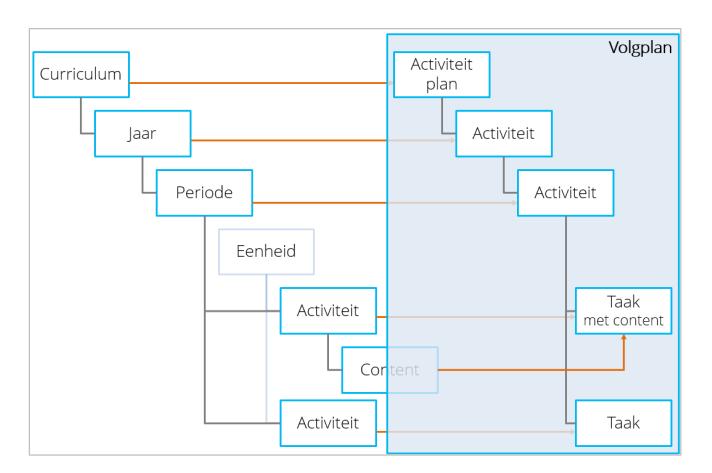

Vervolgens wordt er een koppeling gemaakt tussen de beoordelingen van de uitvoeringsplannen en die van het volgplan:

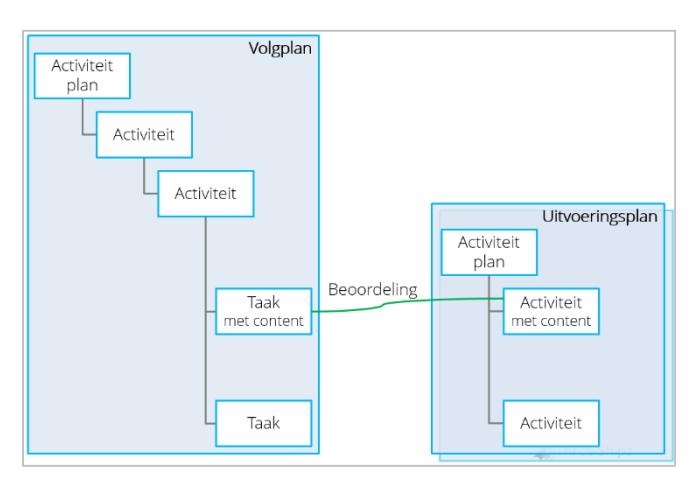

### *Nieuwe functionaliteit in bestaande werkruimten*

Tenslotte voegt de add-on onder andere nieuwe functionaliteit toe in bestaande werkruimten, zoals de mogelijkheid om de wettelijke urennorm voor Entree, BOL en BBL in te stellen in de werkruimte Applicatieconfiguratie.

Een gedetailleerd overzicht van alle functionaliteit volgt in hoofdstuk 2.

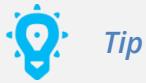

De Three Ships Onderwijscatalogus is een add-on voor Three Ships N@Tschool! en kan worden gebruikt vanaf HF120-238.

## <span id="page-8-0"></span>**2 Gedetailleerd overzicht van de functionaliteit**

Dit hoofdstuk geeft een overzicht van de nieuwe en gewijzigde functionaliteit per werkruimte. Na het onderdeel 'Algemeen' volgt het onderdeel 'Beheer' met alle beheerwerkruimten. De werkruimten staan in volgorde van de menu-indeling. De nieuwe werkruimten zijn hierbij meegenomen.

### <span id="page-8-1"></span>**2.1 Algemeen**

De nieuwe werkruimten Onderwijscatalogus en Ontwerptool hebben een nieuwe opzet gekregen ten opzichte van de bestaande werkruimten:

- Menuopties voor een element zijn pas beschikbaar na het aanvinken van het element en niet meer bij selectie van het element.
- Voor acties op meerdere elementen tegelijk kunnen de elementen worden aangevinkt. De selectie kan weer worden opgeheven door elementen uit te vinken. (Met **Meer > Alles selecteren** en **Meer > Niets selecteren** kunnen alle elementen worden aan- of uitgevinkt.)

### <span id="page-8-2"></span>**2.2 Beheer**

### <span id="page-8-3"></span>**2.2.1 Activiteitenplansjablonen**

### <span id="page-8-4"></span>*2.2.1.1 Mappen 'Curricula' en 'Eenheden'*

Onder een organisatieprofiel in de werkruimte Activiteitenplansjablonen beheren kunnen nu twee nieuwe mappen worden getoond, namelijk Curricula en Eenheden.

In de map Curricula worden de volgplannen opgeslagen die in de werkruimte Ontwerptool worden gegenereerd, in de map Eenheden de uitvoeringsplannen die in de werkruimte Onderwijscatalogus worden gegenereerd. De mappen worden automatisch aangemaakt bij het genereren van respectievelijk het eerste volg- en uitvoeringsplan.

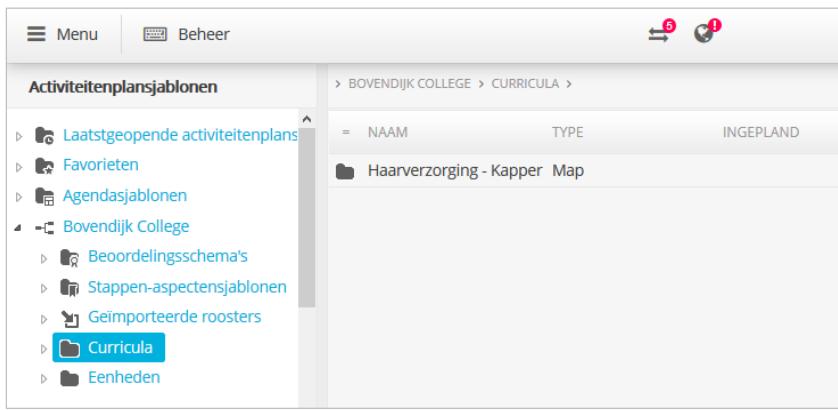

**Mappen 'Curricula' en 'Eenheden'** 

Vanuit de map Eenheden kunnen docenten die als beheerder aan de uitvoeringsplannen zijn gekoppeld de uitvoeringsplannen bewerken.

### <span id="page-9-0"></span>*2.2.1.2 Agendasjablonen, en activiteitenplansjablonen en onderliggende elementen*

Het tabblad **Deelnemersprofielen** in agendasjablonen, en in activiteitenplansjablonen en onderliggende elementen, is aangepast.

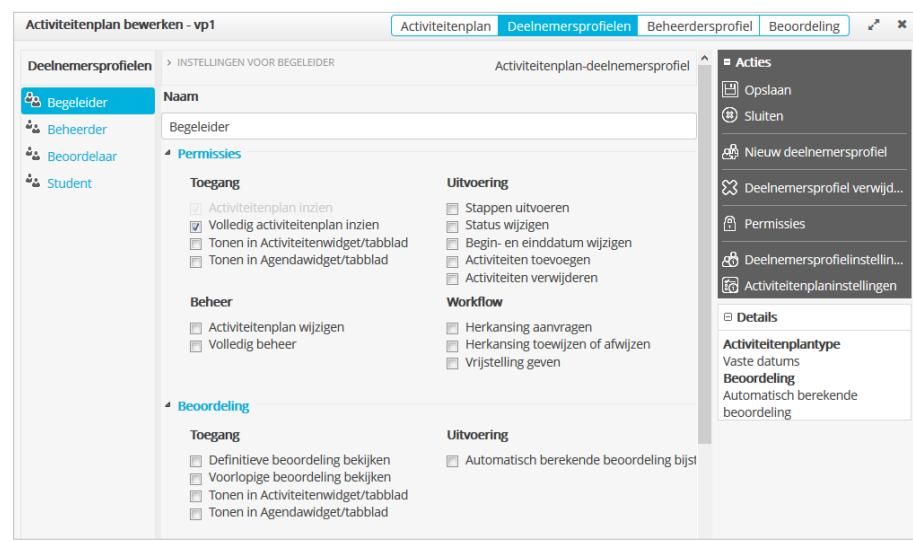

**Tabblad 'Deelnemersprofielen'**

De instellingen zijn nu overzichtelijker ingedeeld in secties (Permissies, Beoordeling en Leden); en hierbinnen zijn de permissies gegroepeerd in categorieën (Toegang en Uitvoeren, en in de sectie Permissies ook: Beheer en Workflow).

Ook zijn de instellingen Deelnemers zijn actief betrokken bij de uitvoering en Deelnemers zijn actief betrokken bij de beoordeling, waarmee deelnemers het element in de widgets en op de tabbladen 'Activiteiten' en 'Agenda' konden zien, elk opgesplitst in twee nieuwe instellingen, namelijk:

- Tonen in Activiteitenwidget/tabblad en
- Tonen in Agendawidget/tabblad.

Een activiteitenplansjabloon heeft verder een extra tabblad **Beheerdersprofiel** gekregen.

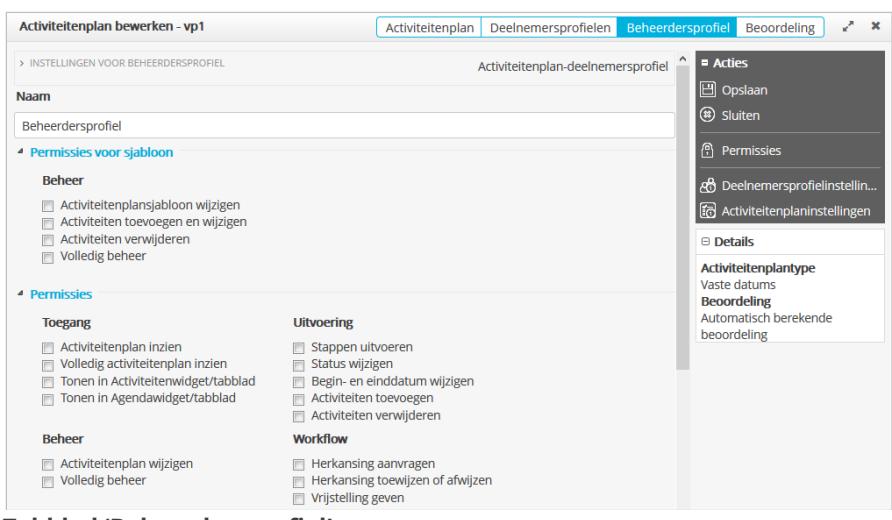

**Tabblad 'Beheerdersprofiel'**

Dit profiel is van toepassing bij gebruik van het activiteitenplansjabloon als basis voor uitvoeringsplannen. Hieraan worden de docenten gekoppeld die als beheerder voor het uitvoeringsplan zijn geselecteerd (via de instellingen voor het genereren).

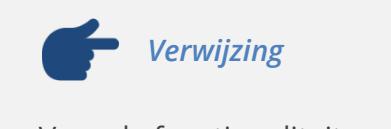

Voor de functionaliteit van uitvoeringsplannen, zie paragraaf 2.2.2.4 *Uitvoeringsplannen*.

### <span id="page-10-0"></span>*2.2.1.3 Ontwerpvenster*

Voor een activiteitenplansjabloon is nu een speciaal ontwerpvenster beschikbaar. Via dit venster is het mogelijk om:

- het sjabloon uit te breiden met extra activiteiten, taken en afspraken
- activiteiten, taken en afspraken binnen het sjabloon te verplaatsen
- activiteiten, taken en afspraken uit het sjabloon te verwijderen
- op basis van het sjabloon activiteitenplannen uit te delen
- wijzigingen in het sjabloon door te voeren naar uitgedeelde activiteitenplannen
- alle gebruikers en groepen met een activiteitenplan op basis van het sjabloon te bekijken

Als het activiteitenplansjabloon een uitvoeringsplan is, is het bovendien mogelijk om:

- de koppelingen van beoordelingen met beoordelingen in het volgplan te bekijken en aan te passen
- extra koppelingen te maken met beoordelingen in andere volgplannen

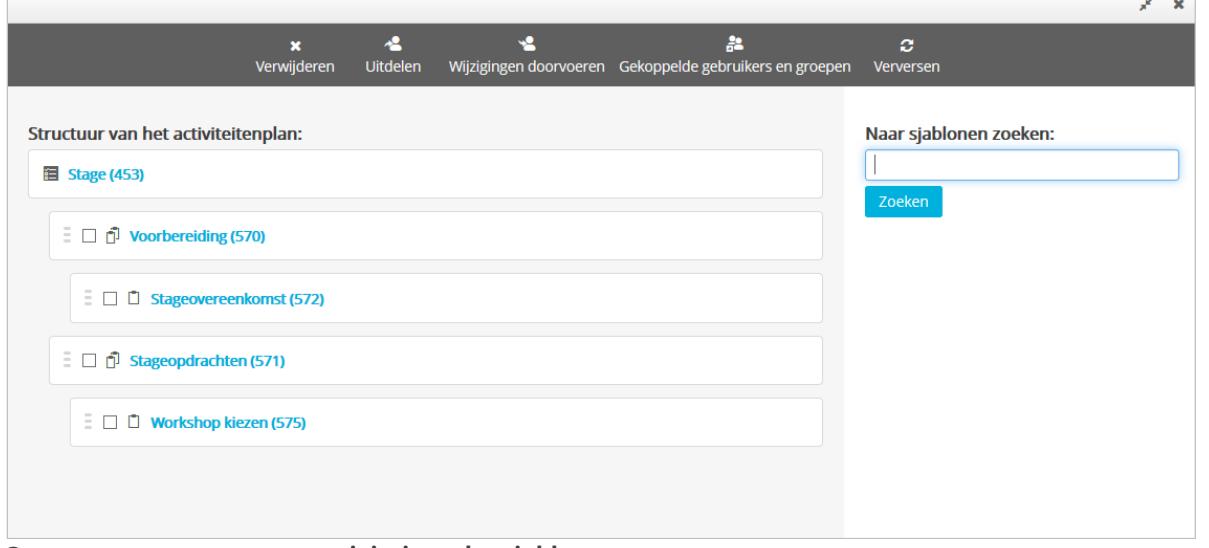

**Ontwerpvenster met een activiteitenplansjabloon**

Het ontwerpvenster kan worden geopend met de actie **Ontwerpen**, die beschikbaar is bij selectie van het sjabloon.

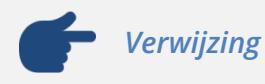

De actie vereist de functie MNGT\_ALLOW\_DESIGN\_ACTIVITY\_PLAN\_ TEMPLATE (zie paragraaf 2.2.6 *Gebruikers en groepen*).

In het activiteitenplansjabloon kunnen elementen worden toegevoegd door naar sjablonen te zoeken en deze naar een plek in het activiteitenplansjabloon te slepen.

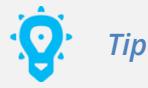

Hiervoor kunnen activiteit-, taak- en afspraaksjablonen uit de map **Agendasjablonen**, de map **Sjablonen** van activiteitenplansjablonen, en (mappen onder) organisatieprofielen worden geselecteerd, die de gebruiker mag zien.

Bij elk gevonden sjabloon is een informatie-icoon beschikbaar waarop kan worden geklikt voor informatie over het sjabloon.

Elementen kunnen worden verplaatst door ze naar een andere plek te slepen, en verwijderd door ze aan te vinken en **Verwijderen** te kiezen.

Het uitdelen, doorvoeren van wijzigingen, en het bekijken van de gebruikers en groepen met een activiteitenplan op basis van het activiteitenplansjabloon, kan respectievelijk met de acties **Uitdelen**, **Wijzigingen doorvoeren** en **Gekoppelde gebruikers en groepen**.

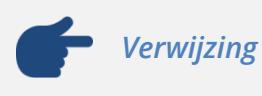

Voor een uitgebreide beschrijving van de uitvoeringsplan-specifieke functionaliteit, zie paragraaf 2.2.2.5 *Koppeling met het volgplan*.

### <span id="page-11-0"></span>**2.2.2 Onderwijscatalogus**

In deze nieuwe werkruimte kan een onderwijsontwikkelaar een 'onderwijscatalogus' opzetten. Met een onderwijscatalogus kan een overzicht worden gegeven van het onderwijsaanbod van een instelling.

Een onderwijscatalogus wordt gevuld met 'eenheden', die in 'onderwijsbanken' onder een organisatieprofiel kunnen worden toegevoegd. (Achter de naam van de onderwijsbank is te zien hoeveel eenheden deze bevat.) Aan een eenheid kunnen 'activiteiten' worden gekoppeld die een student moet uitvoeren.

Op basis van de eenheden kunnen er 'uitvoeringsplannen' worden gegenereerd, waarin docenten hun onderwijs kunnen vormgeven.

| ٥<br>٥<br>ø<br>Onderwijscatalogus<br>$\sim$<br>Nieuwe onderwijsbank Nieuwe eenheid<br>Verversen<br>Meer                 |  |
|----------------------------------------------------------------------------------------------------|--|
|                                                                                                    |  |
| ≮ Terug naar organisatieprofielen<br>Maatschappij en recht                                                              |  |
| $\overline{1}$<br>Commerciële dienstverlening<br>◈<br><b>EENHEID</b><br>GEWIJZIGD                                       |  |
| <b>Basis gesprekstechniek</b><br>6/1/2015 1:29:39 PM<br>$\overline{z}$<br>п<br>♦ Haarverzorging                         |  |
| Engels lezen, luisteren<br>6/1/2015 1:26:13 PM<br>$\overline{a}$<br>п                                                   |  |
| $\boxed{8}$<br><b>Example 1</b> Engels schrijven, spreken<br>6/1/2015 1:26:13 PM<br>$\Box$<br>■ ◆ Maatschappij en recht |  |
| $\Box$ $\blacksquare$ ICT<br>6/1/2015 1:26:13 PM                                                                        |  |
| Nederlands Lezen, luisteren<br>6/1/2015 1:26:14 PM<br>$\overline{\mathbb{Z}}$<br>п                                      |  |
| Nederlands schrijven, spreken<br>6/1/2015 1:26:14 PM<br>П                                                               |  |
| <b>NE</b> Politiek Burgerschap<br>6/1/2015 1:28:54 PM                                                                   |  |
| <b>Privaatrecht</b><br>6/1/2015 1:29:39 PM<br>п                                                                         |  |

**Werkruimte Onderwijscatalogus met onderwijsbanken (links) en eenheden (rechts)**

### <span id="page-12-0"></span>*2.2.2.1 Onderwijsbanken*

Het beheer van de eenheden wordt in de onderwijsbanken geregeld. Deze worden in twee werkruimten gebruikt, namelijk Onderwijscatalogus en Ontwerptool.

Op een onderwijsbank worden de permissies en eigenschappen ingesteld voor het beheer van:

- de eenheden in de werkruimte Onderwijscatalogus én
- de curricula in de werkruimte Ontwerptool

De permissies voor de werkruimte Onderwijscatalogus betreffen:

- het zien, wijzigen en verwijderen van eenheden,
- het goedkeuren van eenheden,
- het wijzigen van de status van eenheden en
- volledig beheer.

Als eigenschappen voor de werkruimte Onderwijscatalogus kunnen sjablonen worden ingesteld voor de uitvoeringsplannen die in de werkruimte kunnen worden gegenereerd en de onderliggende activiteiten; voor de activiteiten moeten dit sjablonen zijn waarvoor beoordeling is ingesteld. Op meerdere niveaus (eenheid, activiteit, genereren uitvoeringsplan) kunnen in plaats hiervan andere sjablonen worden gekozen.

Eigenschappen die zowel op Onderwijscatalogus als Ontwerptool van toepassing zijn, zijn de naam en beschrijving van de onderwijsbank, en het organisatieprofiel waaronder de onderwijsbank valt. Bij het kiezen van een ander organisatieprofiel wordt de onderwijsbank automatisch naar dat organisatieprofiel verplaatst.

Artiviteiten

 $\overline{\mathbf{x}}$ 

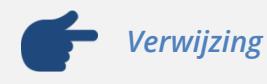

Zie paragraaf 2.2.3.1 *Onderwijsbanken* voor de functionaliteit van onderwijsbanken voor de werkruimte Ontwerptool.

### <span id="page-13-0"></span>*2.2.2.2 Eenheden*

Een eenheid is een brok lesmateriaal dat wordt afgerond met een onderdeel dat kan worden beoordeeld (N@Tschool!-toets, inleveropdracht, enz.). De grootte van een eenheid kan variëren.

Voor een eenheid kan de volgende informatie worden opgegeven:

- de status (concept, gepubliceerd of gearchiveerd);
- eigenschappen (bijvoorbeeld de titel, BOT, leerlijn, studiepunten);
- werkprocessen (kwalificaties, dat wil zeggen wat kan een student als hij de eenheid heeft afgerond);
- vereisten (een vereiste beginsituatie of vereist niveau, en/of eenheden die moeten zijn afgerond);
- sjablonen (sjablonen voor de uitvoeringsplannen die kunnen worden gegenereerd en de onderliggende activiteiten);

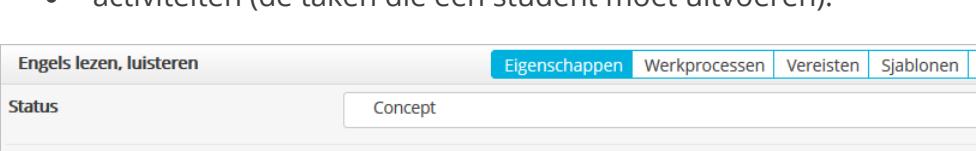

activiteiten (de taken die een student moet uitvoeren).

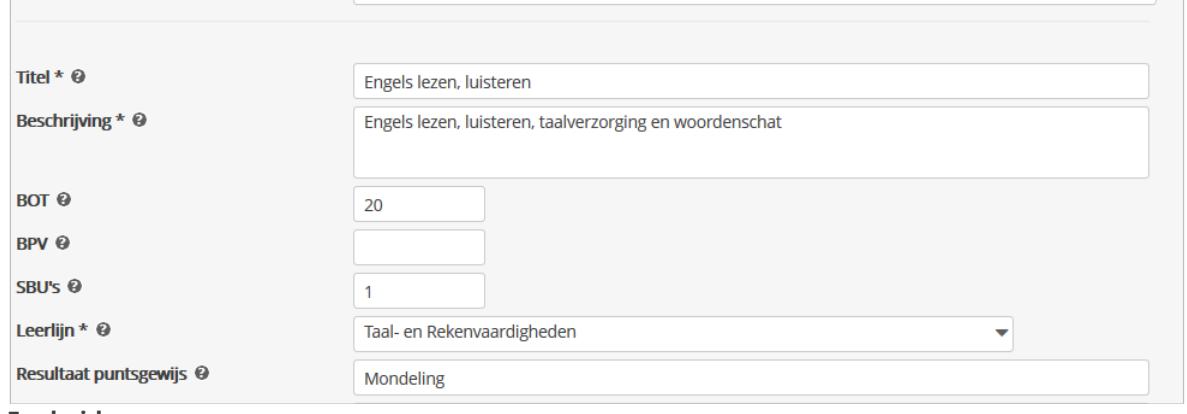

#### **Eenheid**

Eigenschappen (tabblad **Eigenschappen**) die verplicht zijn worden aangeduid met \*.

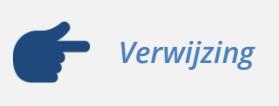

De eigenschappen voor eenheden worden in de werkruimte Catalogusinstellingen gedefinieerd, als metadata (zie par. 2.2.4.3 *Metadata*).

Voor de werkprocessen (tabblad **Werkprocessen**) kunnen werkprocessen uit kwalificatiedossiers worden geselecteerd.

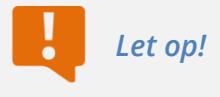

De kwalificatiedossiers hiervoor moeten eerst in N@Tschool! worden geïmporteerd.

Voor de vereiste beginsituatie/het vereiste niveau (tabblad **Vereisten**) kan vrije tekst worden gebruikt. Voor de afgeronde eenheden kan op kerntaak en daarbinnen op werkproces worden gezocht. Vervolgens worden alle eenheden getoond waaraan het werkproces is gekoppeld en kunnen de gewenste eenheden worden geselecteerd.

Sjablonen voor uitvoeringsplannen en activiteiten die op de onderwijsbank zijn ingesteld, zijn ook automatisch gekoppeld aan eenheden (op het tabblad **Sjablonen**, schuingedrukt weergegeven). Voor een eenheid kunnen echter ook andere sjablonen worden geselecteerd. Daarnaast is het mogelijk er een eigen code op te geven voor het veld **Identificatiecode** in gegenereerde uitvoeringsplannen.

Om een eenheid beschikbaar te stellen voor gebruik in curricula, moet deze worden gepubliceerd (dit kan met **OK + Publiceren** of door de status te wijzigen in Gepubliceerd). De activiteiten van de eenheid kunnen dan worden geselecteerd in curricula.

Eenheden met de status Concept of Gearchiveerd kunnen niet worden gebruikt in curricula. Deze statussen kunnen verder worden gebruikt ter indicatie, om aan te geven dat de eenheid nog in bewerking is of niet meer wordt gebruikt.

## *Tip*

Een eenheid hoeft niet te worden gepubliceerd om deze als vereiste in andere eenheden te kunnen gebruiken.

### <span id="page-14-0"></span>*2.2.2.3 Activiteiten*

Aan een eenheid kunnen activiteiten voor een student worden gekoppeld. Voor een activiteit kan de volgende informatie worden opgegeven:

- eigenschappen (bijvoorbeeld de titel, BOT, leerlijn, studiepunten);
- werkprocessen (kwalificaties, dat wil zeggen wat kan een student als hij de activiteit heeft uitgevoerd);
- sjablonen (sjabloon voor de activiteit in uitvoeringsplannen die worden gegenereerd);
- content (de lesstof, in de vorm van bestanden en/of studieroutes).

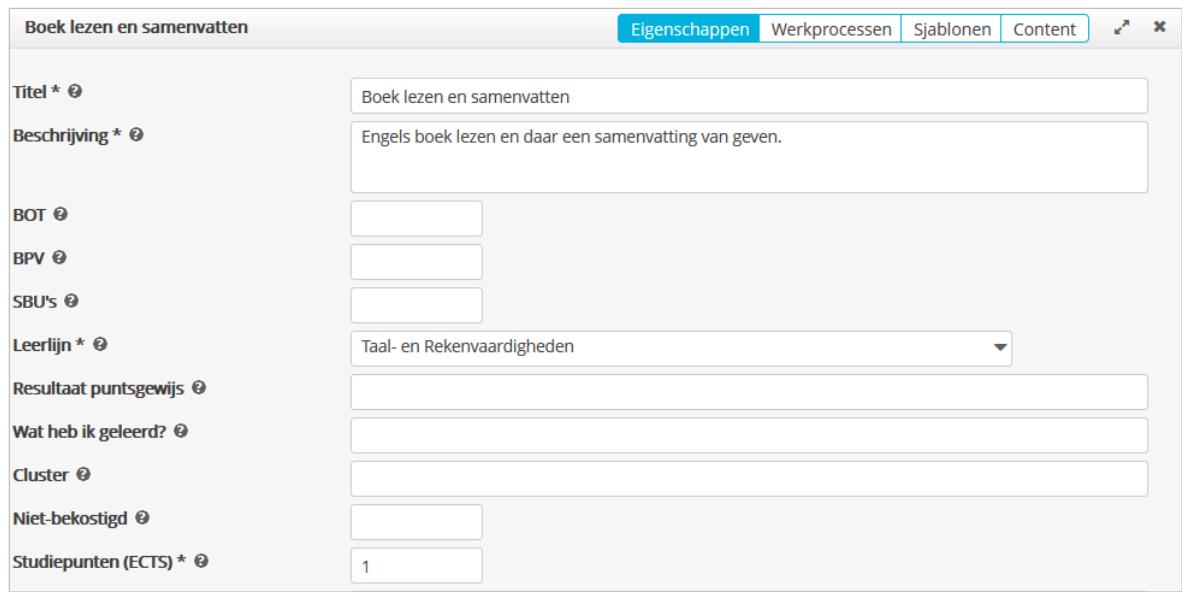

### **Activiteit**

Een activiteit heeft dezelfde eigenschappen als een eenheid (tabblad **Eigenschappen**). Eigenschappen die verplicht zijn worden aangeduid met  $\star$ .

*Verwijzing*

De eigenschappen voor activiteiten worden in de werkruimte Catalogusinstellingen gedefinieerd, als metadata (zie par. 2.2.4.3 *Metadata*).

Voor de werkprocessen van een activiteit kunnen alleen werkprocessen uit de eenheid worden gekozen (tabblad **Werkprocessen**).

Een sjabloon voor activiteiten dat op de eenheid is ingesteld, is ook automatisch aan de activiteiten gekoppeld (op het tabblad **Sjablonen**, schuingedrukt weergegeven). Er kan echter ook een ander sjabloon worden gekozen.

### <span id="page-15-0"></span>*2.2.2.4 Uitvoeringsplannen*

Op basis van eenheden kunnen er 'uitvoeringsplannen' worden gegenereerd (menuoptie **Genereren**).

Een uitvoeringsplan wordt door de school aan docenten uitgedeeld en is in feite het sjabloon waarin de docenten hun onderwijs kunnen vormgeven. Op basis van dit sjabloon kunnen docenten uitvoeringsplannen aan studenten uitdelen, die vervolgens de activiteiten kunnen uitvoeren.

Een uitvoeringsplan is een activiteitenplan waarin elke activiteit uit de eenheid als activiteit, en elk content-bestand uit een activiteit als stap in de activiteit is opgenomen.

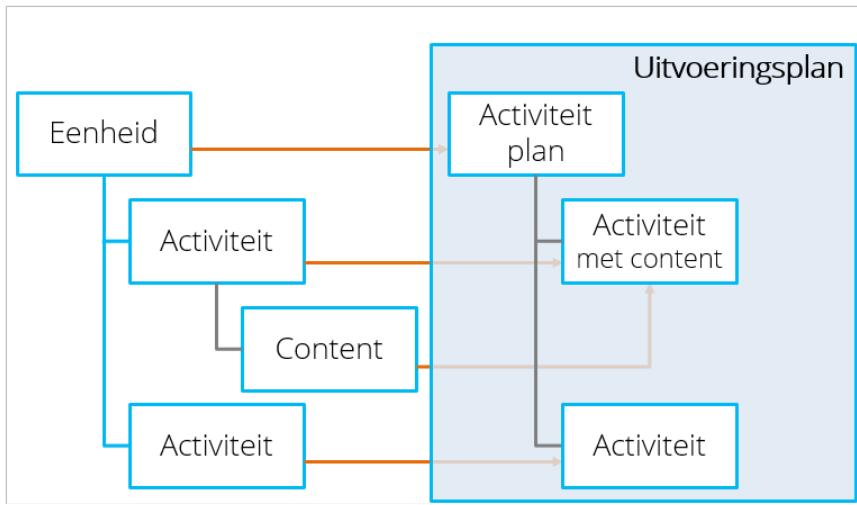

**Relatie tussen eenheid en gegenereerde uitvoeringsplan**

Voor het genereren van een uitvoeringsplan kunnen de volgende instellingen worden opgegeven: de naam, de te gebruiken sjablonen en gekoppelde docenten.

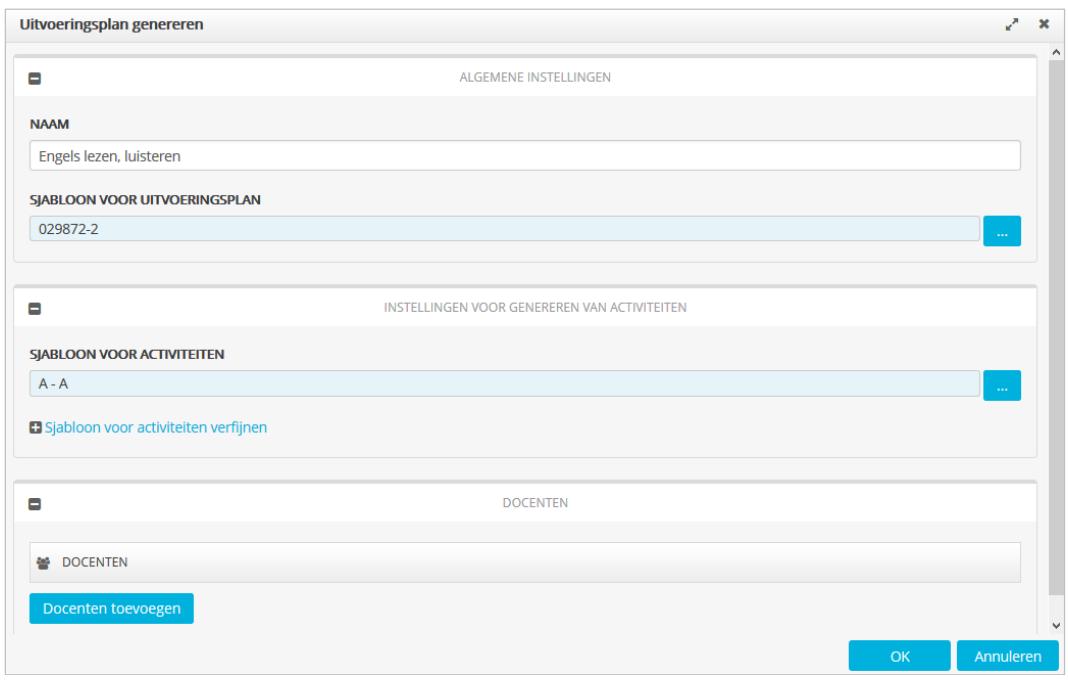

**Instellingen voor te genereren uitvoeringsplan**

Standaard krijgt het uitvoeringsplan de naam van de eenheid, maar er kan ook een andere naam worden gekozen. Als er geen naam is opgegeven, wordt de naam van het sjabloon voor het uitvoeringsplan gebruikt.

Voor het uitvoeringsplan en de onderliggende activiteiten moeten sjablonen worden ingesteld. Het kan zijn dat dit al via een hoger niveau is gedaan; het is dan mogelijk andere sjablonen te kiezen. Hiernaast kunnen voor individuele activiteiten afwijkende sjablonen worden ingesteld (onder **Sjabloon voor activiteiten verfijnen**).

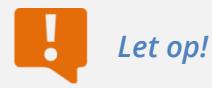

Voor de activiteiten moeten sjablonen worden gekozen waarvoor beoordeling is ingesteld.

Via de instellingen kunnen ook docenten worden geselecteerd die als beheerder aan het uitvoeringsplan worden gekoppeld. Dit kan echter ook later, onder andere via het ontwerpvenster (zie hierna).

*Tip*

Docenten worden in het uitvoeringsplan toegevoegd aan het beheerdersprofiel.

Na het genereren wordt het uitvoeringsplan automatisch in het ontwerpvenster geopend.

Via het ontwerpvenster kunnen:

- algemene acties op het uitvoeringsplan worden uitgevoerd (dezelfde als voor elk activiteitenplansjabloon gelden), zoals het wijzigen van het uitvoeringsplan, en
- uitvoeringsplan-specifieke acties, namelijk het bekijken en aanpassen van koppelingen met het volgplan.

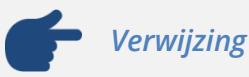

Voor een beschrijving van de algemene acties, zie paragraaf 2.2.1.3 *Ontwerpvenster*; voor een beschrijving van de uitvoeringsplan-specifieke acties, zie paragraaf 2.2.2.5 *Koppeling met het volgplan*.

Een overzicht van alle uitvoeringsplannen die voor een eenheid zijn gegenereerd, kan worden verkregen met de menuoptie **Uitvoeringsplannen** (getoond bij selectie van de eenheid). Via dit overzicht kunnen bovendien bestaande uitvoeringsplannen worden aangepast (in het ontwerpvenster), verwijderd, en nieuwe uitvoeringsplannen worden gegenereerd.

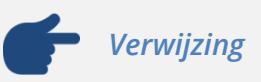

Gegenereerde uitvoeringsplannen worden toegevoegd in de werkruimte Activiteitenplansjablonen beheren, onder het organisatieprofiel in de map **Eenheden** (zie paragraaf 2.2.1.1 *Mappen 'Curricula' en 'Eenheden'*).

### <span id="page-18-0"></span>*2.2.2.5 Koppeling met het volgplan*

Bij het genereren van een uitvoeringsplan worden er ook automatisch koppelingen met het volgplan gemaakt, mits dat al bestaat. Als er nog geen volgplan bestaat, worden de koppelingen later, bij het genereren van het volgplan, gemaakt.

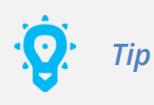

Automatische koppelingen tussen een uitvoerings- en volgplan worden gemaakt door beoordelingen van taken in het volgplan te koppelen aan beoordelingen van activiteiten in het uitvoeringsplan. De voorwaarde voor koppeling is dat de taak en activiteit op dezelfde activiteit uit dezelfde eenheid in de onderwijscatalogus zijn gebaseerd.

Koppelingen met het volgplan kunnen worden bekeken door het uitvoeringsplan in het ontwerpvenster te openen:

- Als er koppelingen bestaan van beoordelingen met beoordelingen in het volgplan, wordt dit bij de beoordeling aangegeven (gekoppeld aan *naam beoordeling*).
- Bij een koppeling met meerdere beoordelingen in hetzelfde volgplan, wordt elke beoordeling apart genoemd (gekoppeld aan *naam beoordeling*, *naam beoordeling*).
- Bij een koppeling met beoordelingen in verschillende volgplannen (bij gebruik van meerdere volgplannen) wordt per volgplan een aparte regel getoond.

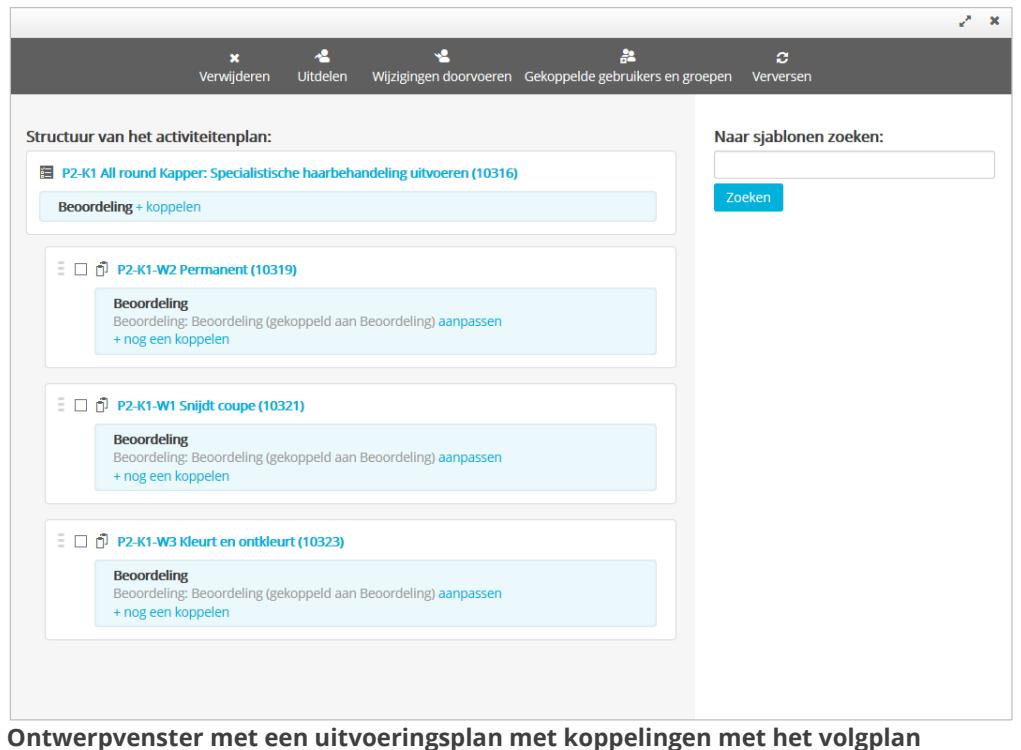

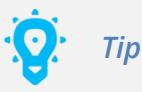

Het ontwerpvenster voor een uitvoeringsplan wordt automatisch geopend na het genereren van het uitvoeringsplan. Hierna kan het worden geopend in:

- Onderwijscatalogus: door de actie **Uitvoeringsplannen** te kiezen voor de eenheid, en het uitvoeringsplan te openen;
- Activiteitenplansjablonen beheren: door de actie **Ontwerpen** te kiezen voor het uitvoeringsplan.

Verder kunnen via het ontwerpvenster:

 de details van koppelingen worden bekeken en koppelingen worden aangepast (met **aanpassen**);

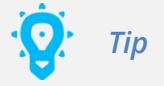

Het is dan mogelijk koppelingen ongedaan te maken of nieuwe koppelingen te maken (door taken en/of aspecten aan of uit te vinken en **Beoordelingen koppelen** te kiezen).

 extra koppelingen met beoordelingen in andere volgplannen worden gemaakt, bij gebruik van meerdere volgplannen (met **nog een koppelen**).

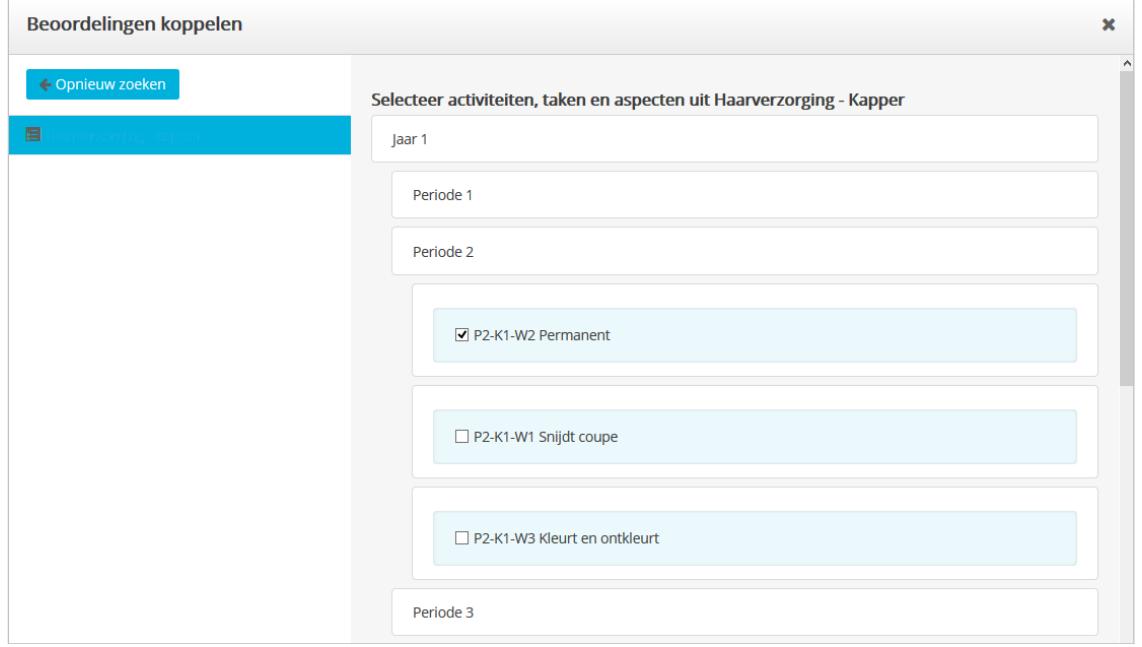

**Venster dat verschijnt bij het kiezen van 'aanpassen' voor een koppeling**

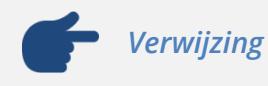

Voor een beschrijving van de overige functionaliteit van het ontwerpvenster, zie paragraaf 2.2.1.3 *Ontwerpvenster*.

### <span id="page-20-0"></span>**2.2.3 Ontwerptool**

In de nieuwe werkruimte Ontwerptool kan een onderwijsontwikkelaar curricula samenstellen uit de onderwijscatalogus.

Een curriculum is het leerplan voor een opleiding. Hierin worden de activiteiten voor de opleiding gearrangeerd, en kan ook worden gecontroleerd of deze het kwalificatiedossier dekken en of de vereiste onderwijsuren worden gehaald. Curricula worden in 'onderwijsbanken' onder een organisatieprofiel toegevoegd. (Achter de naam van de onderwijsbank is te zien hoeveel curricula deze bevat.)

Op basis van curricula kunnen er 'volgplannen' worden gegenereerd, waarin studenten en hun begeleiders kunnen zien hoe de student ervoor staat ten opzichte van de totale opleiding.

| <b>Ontwerptool</b>                      |              | $\boldsymbol{c}$<br>O<br>O<br><br>Nieuwe onderwijsbank Nieuw curriculum<br><b>Verversen</b><br><b>Meer</b> |                     |
|-----------------------------------------|--------------|----------------------------------------------------------------------------------------------------|---------------------|
| <b>くTerug naar organisatieprofielen</b> |              | <b>Haarverzorging</b>                                                                                      |                     |
| Haarverzorging<br>۰                     |              | <b>CURRICULUM</b>                                                                                          | GEWIJZIGD           |
| Maatschappij en recht<br>∞              | $\mathbf{1}$ | Haarverzorging - Kapper<br>凮                                                                               | 6/8/2015 4:10:41 PM |
|                                         |              | Haarverzorging - Salonmanager<br>凮                                                                         | 6/8/2015 4:11:47 PM |
|                                         |              |                                                                                                    |                     |
|                                         |              |                                                                                                    |                     |
|                                         |              |                                                                                                    |                     |

**Werkruimte Ontwerptool met onderwijsbanken (links) en curricula (rechts)**

### <span id="page-20-1"></span>*2.2.3.1 Onderwijsbanken*

Het beheer van de curricula wordt in de onderwijsbanken geregeld. Deze worden in twee werkruimten gebruikt, namelijk Ontwerptool en Onderwijscatalogus.

Op een onderwijsbank worden de permissies en eigenschappen ingesteld voor het beheer van:

- de curricula in de werkruimte Ontwerptool én
- de eenheden in de werkruimte Onderwijscatalogus

De permissies voor de werkruimte Ontwerptool betreffen:

- het zien, wijzigen en verwijderen van curricula en
- volledig beheer.

Als eigenschappen voor de werkruimte Ontwerptool kunnen er sjablonen worden ingesteld voor de volgplannen die in de werkruimte kunnen worden gegenereerd en de onderliggende activiteiten en taken; voor de volgplannen en taken moeten dit sjablonen zijn waarvoor automatisch berekende beoordeling is ingesteld. Bij het genereren van een volgplan kunnen eventueel andere sjablonen worden gekozen.

Eigenschappen die zowel op Onderwijscatalogus als Ontwerptool van toepassing zijn, zijn de naam en beschrijving van de onderwijsbank, en het organisatieprofiel waaronder de onderwijsbank valt. Bij het kiezen van een ander organisatieprofiel wordt de onderwijsbank automatisch naar dat organisatieprofiel verplaatst.

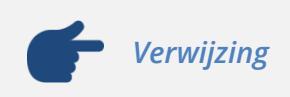

Zie paragraaf 2.2.2.1 *Onderwijsbanken* voor de functionaliteit van onderwijsbanken voor de werkruimte Onderwijscatalogus.

### <span id="page-21-0"></span>*2.2.3.2 Curricula*

Een curriculum is het leerplan voor een opleiding, voor een of meer schooljaren.

Een curriculum bestaat uit:

- de opleiding(sonderdelen) waarop het curriculum van toepassing is;
- een kalender waarin de activiteiten (de taken die de student moet uitvoeren) kunnen worden gearrangeerd;
- een overzicht van de werkprocessen van de opleiding of opleidingsonderdelen (de kwalificaties) met ingeplande activiteiten, en de ingeplande onderwijsuren.

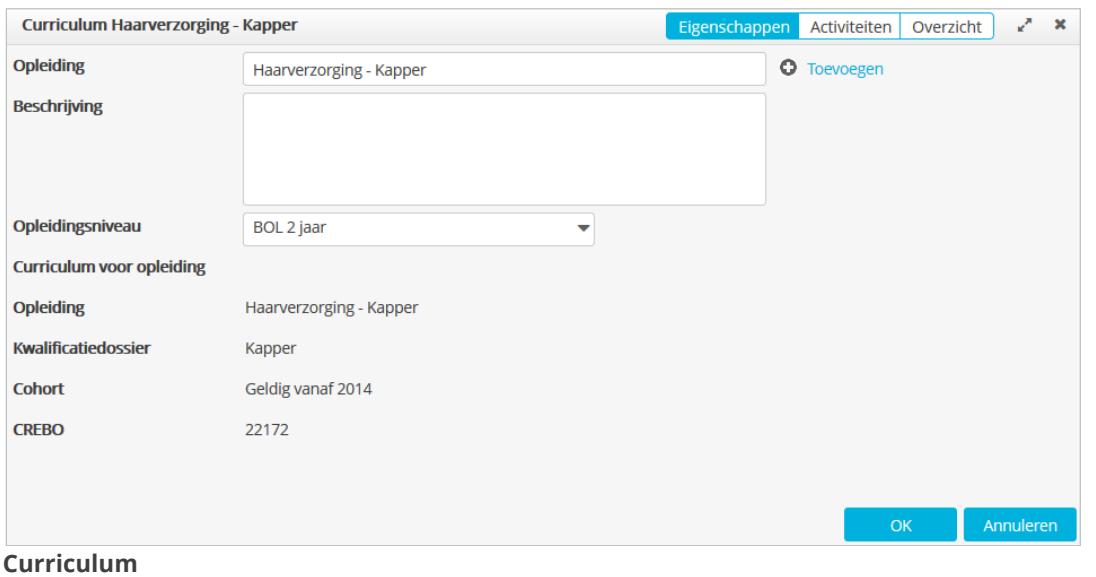

Voor een curriculum moeten eerst de opleiding of opleidingsonderdelen worden geselecteerd (tabblad **Eigenschappen**). Het curriculum krijgt dan de naam van de opleiding. De naam kan eventueel worden gewijzigd.

Na het kiezen van de opleiding(sonderdelen) kunnen de activiteiten worden gearrangeerd (tabblad **Activiteiten**).

Voor het zoeken naar activiteiten kan alleen worden gezocht op kerntaken en werkprocessen van de opleiding(sonderdelen) van het curriculum, en dan alleen op de kerntaken en werkprocessen van gepubliceerde eenheden in de onderwijscatalogus (gekoppeld via het tabblad **Werkprocessen**).

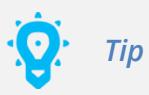

De kerntaken en werkprocessen van de opleiding(sonderdelen) worden op het tabblad **Overzicht** worden getoond.

Het zoekpaneel toont alle gevonden eenheden. Hierbinnen kan nog op (een deel van) de titel van de eenheid worden gezocht (**Zoek op titel …**).

Door op een eenheid te klikken, worden de activiteiten van de eenheid getoond. Nogmaals klikken, verbergt ze weer.

De eenheden en activiteiten worden in de kleur van de leerlijn getoond (mits ingesteld) en hebben een informatieknop waarmee de eenheid kan worden bekeken.

Activiteiten kunnen worden gearrangeerd door een hele eenheid (sleept alle activiteiten van de eenheid) of afzonderlijke activiteiten naar een periode te slepen. Een gearrangeerde eenheid of activiteit wordt in het zoekpaneel lichtgekleurd weergegeven. Het terugslepen naar het zoekpaneel maakt het arrangeren weer ongedaan.

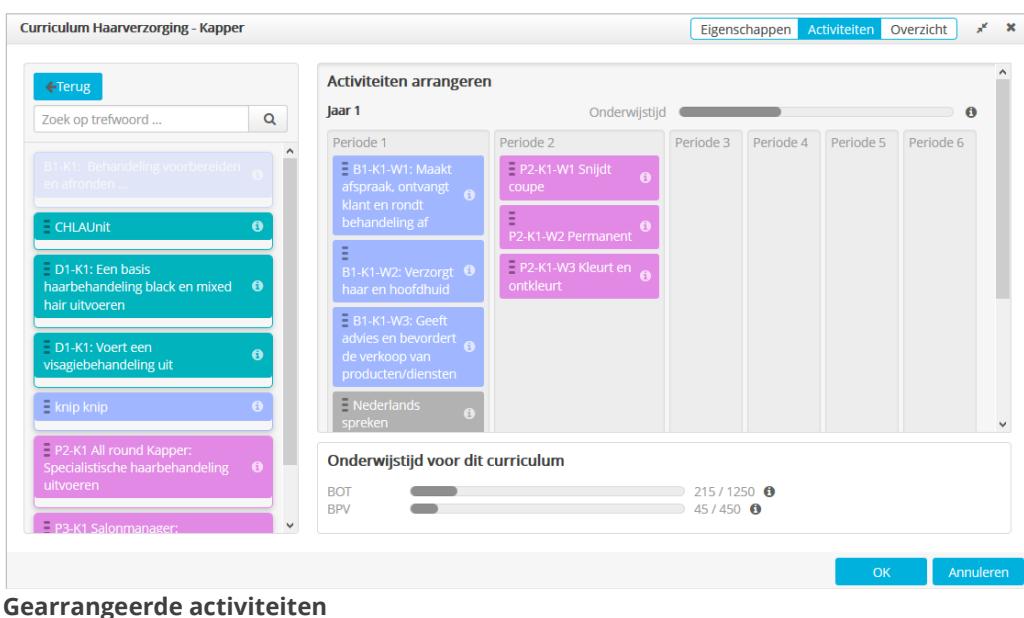

In de kalender wordt ook de onderwijstijd van de ingeplande activiteiten bijgehouden:

- De balk bij een jaar toont het totaal aantal ingevulde uren BOT en BPV voor dat jaar. Via de informatieknop kan het aantal uren BOT en BPV ten opzichte van de urennorm, en het aantal SBU's worden bekeken.
- De balken onderaan de kalender tonen het aantal ingevulde uren BOT en BPV van alle jaren; erachter staan de getallen ten opzichte van de urennorm. Via de informatieknoppen kunnen de totalen per jaar ten opzichte van de urennorm worden bekeken.

*Tip*

De getoonde urennorm is de urennorm van de instelling, mits ingesteld, en anders de wettelijke urennorm.

## *Verwijzing*

De urennorm van de instelling wordt ingesteld in de werkruimte Catalogusinstellingen (zie paragraaf 2.2.4.2 *Onderwijstijd*), de wettelijke urennorm in de werkruimte Applicatieconfiguratie (zie paragraaf 2.2.7 *Applicatieconfiguratie*).

Op het tabblad **Overzicht** worden links onder de kerntaken en werkprocessen van de opleiding(sonderdelen), de ingeplande activiteiten getoond en kan worden gezien in hoeverre het kwalificatiedossier is gedekt.

Het rechterpaneel toont een overzicht van de ingevulde onderwijsuren. Bij elk jaar en bij de totalen staat bovendien de urennorm vermeld (**Min.** *aantal uren*). Waar de urennorm nog niet is gehaald worden de uren in rood getoond.

| <b>Curriculum Haarverzorging - Kapper</b>                                                |                     |   |                   | Eigenschappen         | Activiteiten            | Overzicht             |  |
|------------------------------------------------------------------------------------------|---------------------|---|-------------------|-----------------------|-------------------------|-----------------------|--|
| Dekking van het kwalificatiedossier                                                      |                     |   | Onderwijstijd     |                       |                         |                       |  |
| Kerntaak 1: Knipt en snijdt het haar                                                     |                     |   |                   | <b>BOT</b>            | <b>BPV</b>              | <b>TOTAAL</b>         |  |
| 1.1: Afspraak maken en de klant ontvangen                                                |                     | Ξ |                   | 215.00                | 45.00                   | 260.00                |  |
| P2-K1-W1 Snijdt coupe                                                                    | Θ                   |   | Jaar 1            | (Min. 700)            | (Min, 0)                | (Min, 0)              |  |
| B1-K1-W1: Maakt afspraak, ontvangt klant en rondt<br>behandeling af                      | $\ddot{\mathbf{c}}$ |   | Periode 1         | 100.00                | 0.00                    | 100,00                |  |
| Nederlands spreken<br>1.2: Behandelplan opstellen en behandeling voorbereiden            | $\ddot{\mathbf{0}}$ |   | Periode 2         | 115.00                | 45.00                   | 160.00                |  |
| P2-K1-W1 Snijdt coupe                                                                    | $\bullet$           |   | Periode 3         | $\Omega$              | $\Omega$                | $\mathbf 0$           |  |
| B1-K1-W1: Maakt afspraak, ontvangt klant en rondt<br>behandeling af                      | $\ddot{\mathbf{e}}$ |   | Periode 4         | $\Omega$              | $\mathbf{O}$            | $\mathbf 0$           |  |
| 1.3: Verzorgen van het haar en de hoofdhuid                                              |                     |   |                   |                       |                         |                       |  |
| P2-K1-W1 Snijdt coupe                                                                    | $\frac{0}{0}$       |   | Periode 5         | $\Omega$              | $\Omega$                | $\Omega$              |  |
| B1-K1-W2: Verzorgt haar en hoofdhuid                                                     |                     |   | Periode 6         | $\mathbf 0$           | $\mathbf{O}$            | $\mathbf 0$           |  |
| 1.4: Knippen en snijden                                                                  |                     |   |                   |                       |                         |                       |  |
| P2-K1-W1 Snijdt coupe                                                                    | $\bullet$           | Ð | laar <sub>2</sub> | $\Omega$<br>(Min. 0)  | $\mathbf 0$<br>(Min, 0) | $\Omega$<br>(Min. 0)  |  |
| Kerntaak 2: Vormt het haar om<br>2.1: Behandelplan opstellen en behandeling voorbereiden |                     |   | <b>Totaal</b>     | 215.00<br>(Min. 1250) | 45.00<br>(Min. 450)     | 260.00<br>(Min. 2000) |  |
| P2-K1-W1 Snijdt coupe                                                                    | $\pmb{\Theta}$      |   |                   |                       |                         |                       |  |
|                                                                                          | Ä                   |   |                   |                       |                         |                       |  |

**Tabblad Overzicht**

### <span id="page-24-0"></span>*2.2.3.3 Volgplannen*

Op basis van curricula kunnen er 'volgplannen' worden gegenereerd (menuoptie **Genereren**).

Een volgplan bevat in eerste instantie de definities voor het uitvoeringsplan: hierin bepaalt de school wat ze wil meten. Uiteindelijk komen in het volgplan de resultaten van het uitvoeringsplan te staan, en kunnen studenten het raadplegen als ze hun cijfers willen zien.

Een volgplan is een activiteitenplan waarin elk jaar uit het curriculum als activiteit, elke periode als activiteit daaronder, en elke activiteit als taak daar weer onder is opgenomen.

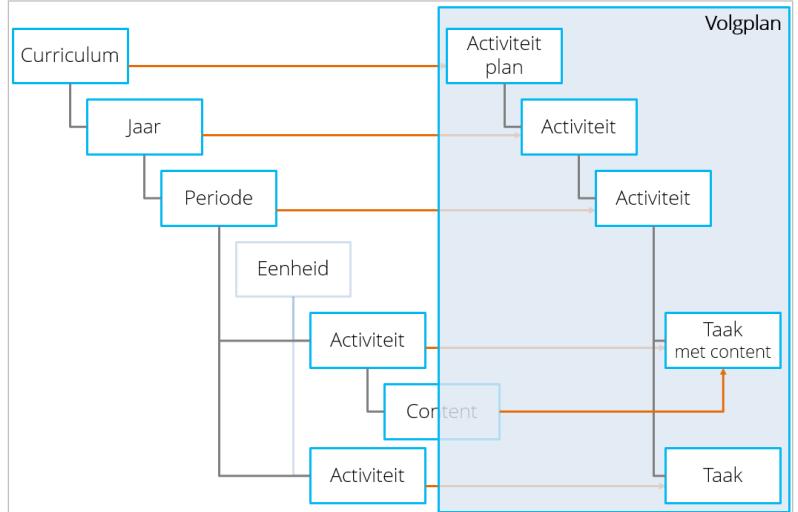

**Relatie tussen curriculum en gegenereerde volgplan**

Voor het genereren van een volgplan kunnen de volgende instellingen worden opgegeven: de naam en de te gebruiken sjablonen.

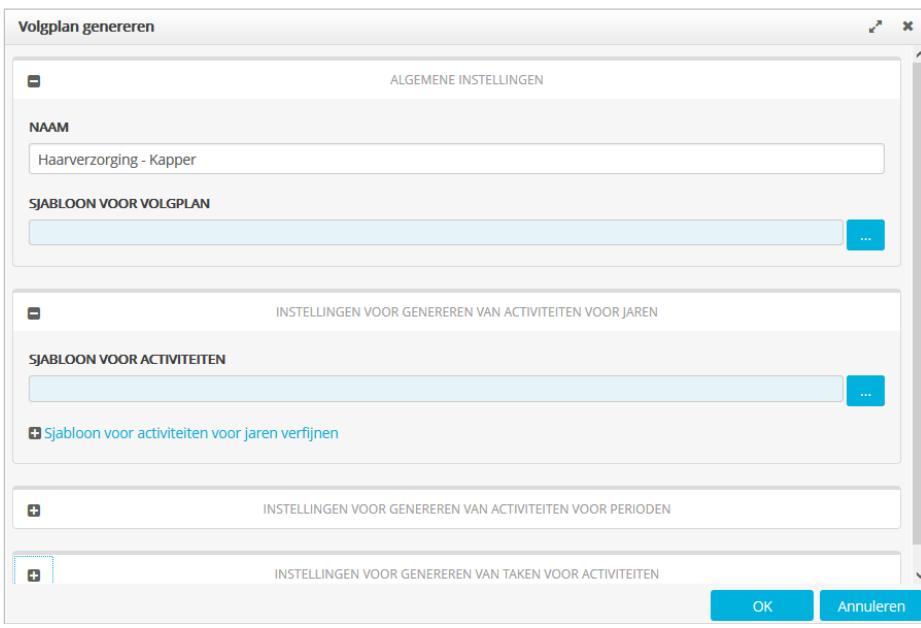

**Instellingen voor te genereren volgplan**

Standaard krijgt het volgplan de naam van het curriculum, maar er kan ook een andere naam worden gekozen. Als er geen naam is opgegeven, wordt de naam van het sjabloon voor het volgplan gebruikt.

Voor het volgplan en de onderliggende activiteiten en taken moeten sjablonen worden ingesteld. Dit kan al via een hoger niveau zijn gedaan; het is dan mogelijk andere sjablonen te kiezen. Hiernaast kunnen voor individuele activiteiten en taken afwijkende sjablonen worden ingesteld (onder **Sjabloon voor** *elementen* **verfijnen**).

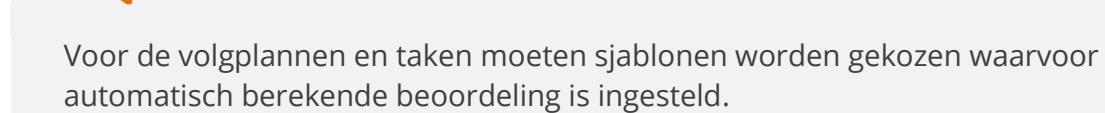

Na het genereren wordt het volgplan automatisch in het ontwerpvenster geopend. Via het ontwerpvenster kunnen algemene acties op het volgplan worden uitgevoerd (dezelfde als voor elk activiteitenplansjabloon gelden), zoals het wijzigen van het volgplan en het uitdelen van volgplannen aan gebruikers.

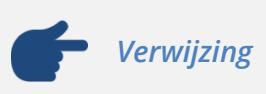

*Let op!*

Voor een beschrijving van de algemene acties van het ontwerpvenster, zie paragraaf 2.2.1.3 *Ontwerpvenster*.

Een overzicht van alle volgplannen die voor een curriculum zijn gegenereerd, kan worden verkregen met de menuoptie **Volgplannen** (getoond bij selectie van het curriculum). Via dit overzicht kunnen bovendien bestaande volgplannen worden aangepast (in het ontwerpvenster), verwijderd en nieuwe volgplannen worden gegenereerd.

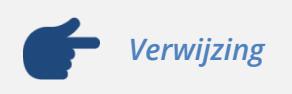

Gegenereerde volgplannen worden toegevoegd in de werkruimte Activiteitenplansjablonen beheren, onder het organisatieprofiel in de map **Curricula** (zie paragraaf 2.2.1.1 *Mappen 'Curricula' en 'Eenheden'*).

### <span id="page-25-0"></span>**2.2.4 Catalogus-instellingen**

In de nieuwe werkruimte Catalogus-instellingen kunnen items worden gedefinieerd en instellingen worden opgegeven voor de onderwijscatalogus.

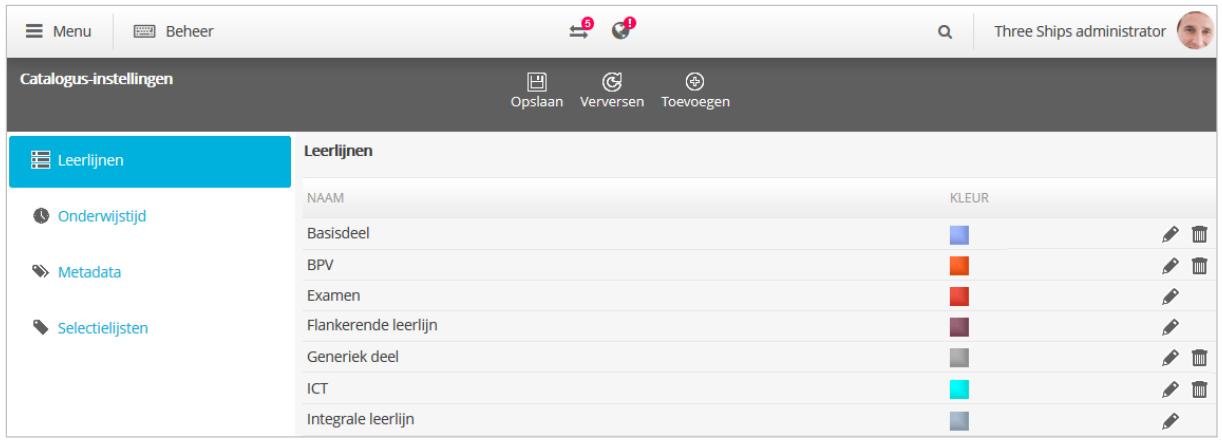

**Werkruimte Catalogus-instellingen**

In de secties in de werkruimte is het volgende mogelijk:

- Leerlijnen: definiëren van leerlijnen voor het metadata-element Leerlijn;
- Onderwijstijd: opgeven van de urennorm van de instelling voor Entree, BOL en BBL;
- Metadata: maken van metadata voor gebruik in eenheden en activiteiten;
- Selectielijsten: maken van selectielijsten voor metadata.

### <span id="page-26-0"></span>*2.2.4.1 Leerlijnen*

In de sectie **Leerlijnen** kunnen leerlijnen worden gedefinieerd voor het metadataelement Leerlijn, bijvoorbeeld Taal- en rekenvaardigheden , Theorie, ICT. Deze selectielijst kan in eenheden en activiteiten worden gebruikt om de leerlijn van de eenheid of activiteit aan te geven.

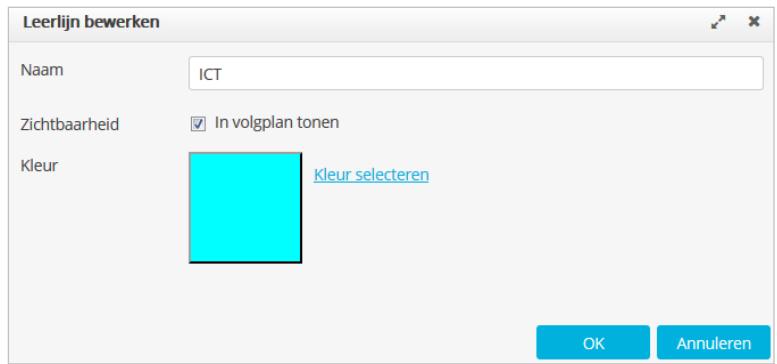

**Instellingen voor een leerlijn**

Voor een leerlijn kan een kleur worden ingesteld. Bij koppeling van de leerlijn aan eenheden en activiteiten kan dan direct worden gezien tot welke leerlijn de eenheden en activiteiten horen. De kleuren worden gebruikt in de werkruimte Onderwijscatalogus voor de iconen van eenheden, en in curricula voor de eenheid- en activiteitblokken bij het arrangeren van activiteiten (tabbladen **Activiteiten** en **Overzicht**).

Er zijn drie standaardleerlijnen beschikbaar, namelijk Examen, Flankerende leerlijn en Integrale leerlijn. Hiervan kan de kleur worden gewijzigd.

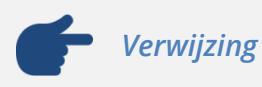

Koppeling van leerlijnen aan eenheden is mogelijk in de werkruimte Onderwijscatalogus (zie paragraaf 2.2.2 *Onderwijscatalogus*).

### <span id="page-27-0"></span>*2.2.4.2 Onderwijstijd*

Het is mogelijk voor een instelling om een eigen urennorm voor Entree, BOT en BBL op te geven. Dit kan in de sectie **Onderwijstijd**. De urennorm wordt getoond bij het arrangeren van activiteiten in curricula (op de tabbladen **Activiteiten** en **Overzicht**), om aan te geven wat de te behalen uren onderwijstijd zijn.

Er kunnen uren voor BOT en BPV worden ingesteld. De totalen van de opgegeven uren worden automatisch berekend, maar er kunnen ook eigen totalen worden opgegeven.

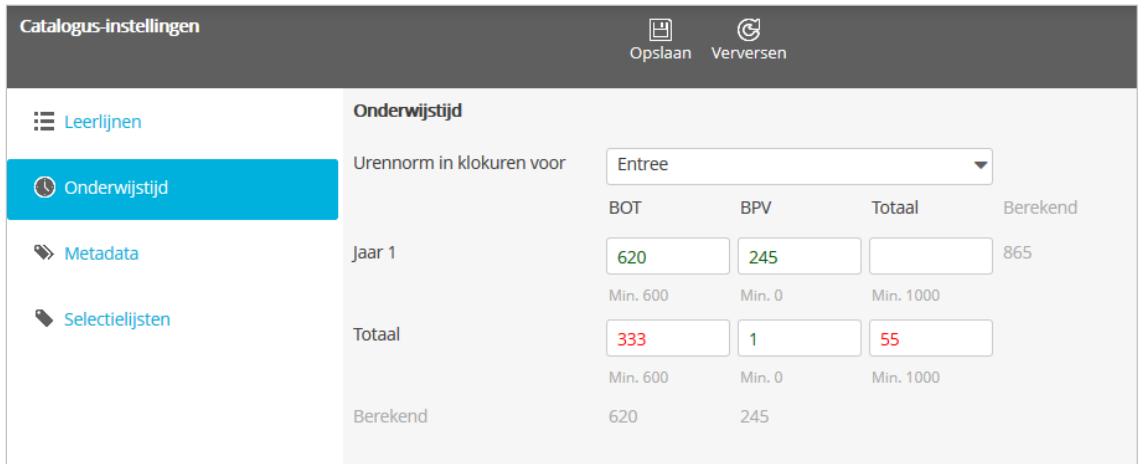

### **Sectie Onderwijstijd**

Als er geen uren of '0' is opgegeven, geldt de wettelijke urennorm. Deze staat onder de in te vullen velden vermeld (**Min.** *aantal uren*). Als ergens minder uren dan het wettelijke minimum zijn opgegeven, wordt dat aantal in rood getoond.

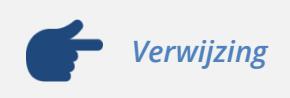

De wettelijke urennorm kan worden ingesteld in de werkruimte Applicatieconfiguratie (zie paragraaf 2.2.7 *Applicatieconfiguratie*).

### <span id="page-27-1"></span>*2.2.4.3 Metadata*

In de sectie **Metadata** kunnen metadata worden gedefinieerd voor gebruik als eigenschappen in eenheden en activiteiten. Er zijn standaardmetadata beschikbaar (zoals titel, metadata voor tijd (BOT, SBU's, BPV, …) en leerlijn), en er kunnen eigen metadata worden toegevoegd. De standaardmetadata kunnen eventueel worden gewijzigd (afhankelijk van het metadata-element).

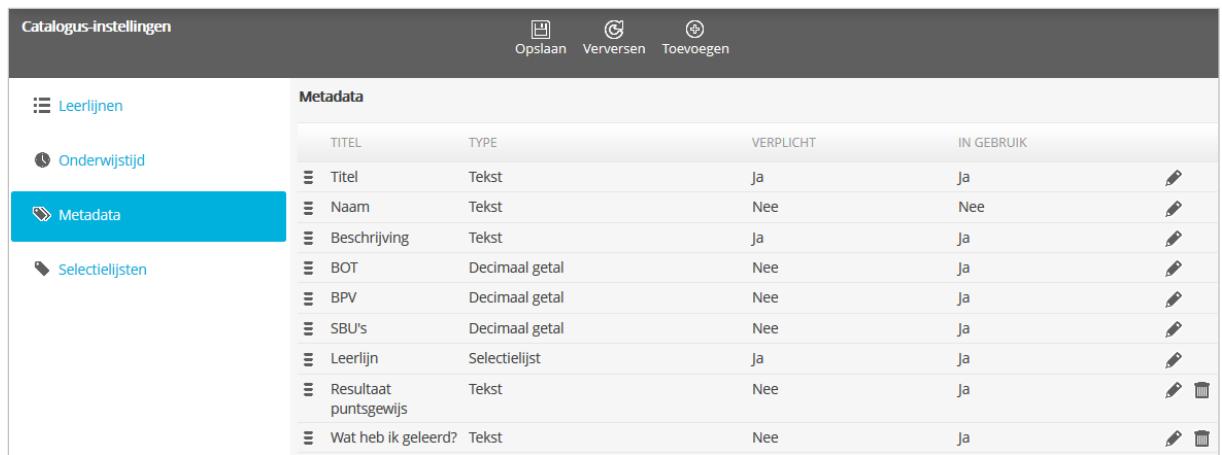

#### **Sectie Metadata**

Voor metadata kunnen een titel en een beschrijving worden opgegeven. De titel wordt gebruikt als naam voor de eigenschap in een eenheid of activiteit. In de beschrijving kan een helptekst voor een informatieknop bij de eigenschap worden opgenomen. De informatieknop wordt alleen getoond als de beschrijving is ingevuld.

Verder kan worden ingesteld of de metadata in eenheden en activiteiten worden gebruikt (optie **In gebruik**), moeten worden ingevuld (optie **Verplicht**) en welk type informatie wordt verwacht in het bijbehorende invulveld, bijvoorbeeld tekst, keuze ja of nee, keuze uit een selectielijst (optie **Veldtype**).

De volgorde van de metadata in de sectie **Metadata** wordt ook als volgorde aangehouden voor de eigenschappen in eenheden en activiteiten. Door metadata te verslepen kan de volgorde worden gewijzigd.

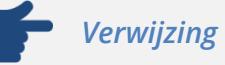

Voor een selectielijst zijn de selectielijsten uit de sectie **Selectielijsten** beschikbaar (zie paragraaf 2.2.4.4 *Selectielijsten*).

### <span id="page-28-0"></span>*2.2.4.4 Selectielijsten*

| Catalogus-instellingen |                     | 日<br>$\odot$<br>Opslaan<br>Verversen | $\circledR$<br>Toevoegen |                        |                                   |
|------------------------|---------------------|--------------------------------------|--------------------------|------------------------|-----------------------------------|
| : Leerlijnen           | Selectielijsten     |                                      |                          |                        |                                   |
| <b>Onderwijstijd</b>   | <b>NAAM</b>         |                                      |                          | ALS KEUZERONDJES TONEN |                                   |
|                        | Cluster             |                                      |                          | <b>Nee</b>             | $\triangle$ $\Box$                |
| ♦ Metadata             | <b>Type leerweg</b> |                                      |                          | Ja                     |                                   |
|                        | Niveau              |                                      |                          | <b>Nee</b>             | $\curvearrowright$ $\blacksquare$ |
| Selectielijsten        | <b>Type</b>         |                                      |                          | <b>Nee</b>             | $\curvearrowright$                |
|                        |                     |                                      |                          |                        |                                   |
|                        |                     |                                      |                          |                        |                                   |

**Sectie Selectielijsten**

In de sectie **Selectielijsten** kunnen selectielijsten voor de metadata worden gemaakt (type van de metadata). Hiernaast is er ook een standaard selectielijst beschikbaar die kan worden gebruikt (namelijk Type leerweg). Voor een selectielijst kunnen de selecteerbare items worden opgegeven en kan worden ingesteld of deze als keuzelijst of keuzerondjes worden getoond.

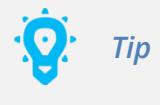

Met Type leerweg kan het leerwegtype van een eenheid of activiteit worden aangegeven (BOL, BBL of niet-bekostigd). Deze selectielijst kan niet worden gewijzigd of verwijderd.

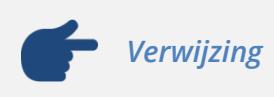

Voor het gebruik van selectielijsten in metadata, zie paragraaf 2.2.4.3 *Metadata*.

### <span id="page-29-0"></span>**2.2.5 Organisatieprofielen**

Voor organisatieprofielen is nu ook de functionaliteit van de onderwijscatalogus beschikbaar (onderdeel Onderwijscatalogus in de eigenschappen van een organisatieprofiel).

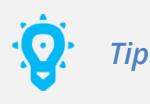

Het aanzetten van Onderwijscatalogus voor een organisatieprofiel, toont het organisatieprofiel in de werkruimten Onderwijscatalogus en Ontwerptool aan gebruikers met inzienpermissies op het organisatieprofiel.

### <span id="page-29-1"></span>**2.2.6 Gebruikers en groepen**

Er zijn een aantal nieuwe functies beschikbaar voor de onderwijscatalogus, in de nieuwe context Education Catalog:

- MNGT EDUCATION CATALOG CURRICULA: geeft toegang tot de werkruimte Ontwerptool.
- MNGT EDUCATION CATALOG SETTINGS: geeft toegang tot de werkruimte Catalogus-instellingen.
- MNGT EDUCATION CATALOG UNITS: geeft toegang tot de werkruimte Onderwijscatalogus.

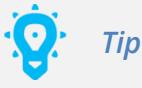

Deze functies vallen niet onder de standaard N@Tschool!-functionaliteit, maar zijn onderdeel van de add-on INSTALLED\_PRODUCT\_EDUCATIONAL\_CATALOG.

Hiernaast is er een nieuwe functie beschikbaar in de SPBS-context:

MNGT\_ALLOW\_DESIGN\_ACTIVITY\_PLAN\_TEMPLATE: toont bij selectie van een activiteitenplansjabloon de menuoptie **Ontwerpen**, waarmee het activiteitenplansjabloon in het ontwerpvenster kan worden geopend.

## *Tips*

- Via het ontwerpvenster:
	- o kan het activiteitenplansjabloon worden aangepast door activiteiten, taken of afspraken toe te voegen, te verplaatsen, en/of te verwijderen;
	- o is het mogelijk activiteitenplannen op basis van het sjabloon uit te delen, gekoppelde gebruikers en groepen te bekijken, en wijzigingen door te voeren.
	- o is het mogelijk in een uitvoeringsplan: de koppelingen van beoordelingen met beoordelingen in het volgplan te bekijken en aan te passen, en extra koppelingen te maken met beoordelingen in andere volgplannen.
- Deze functie is geen standaard N@Tschool!-functionaliteit, maar onderdeel van het product Studie Planning & Beheer Systeem (SPBS).

### <span id="page-30-0"></span>**2.2.7 Applicatieconfiguratie**

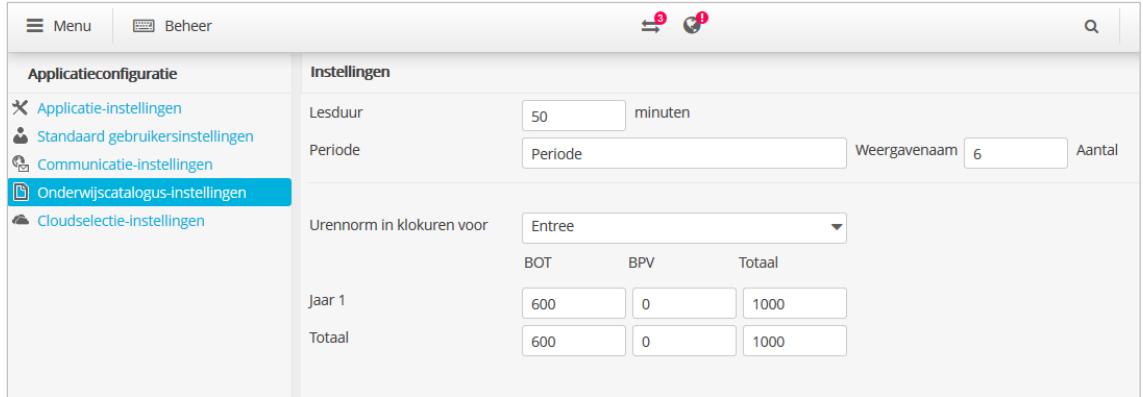

**Onderdeel Onderwijscatalogus-instellingen**

De werkruimte is uitgebreid met het onderdeel **Onderwijscatalogus-instellingen**. Hierin kunnen instellingen voor de onderwijscatalogus worden opgegeven, namelijk:

- het aantal minuten dat een les duurt bij de instelling;
- de te gebruiken naam voor een periode en het aantal perioden waaruit een jaar moet bestaan;
- de wettelijke urennorm voor Entree, BOL en BBL.

*Verwijzing*

In de werkruimte Catalogus-instellingen kan een instelling eventueel een afwijkende urennorm opgeven (zie par. 2.2.4.2 *Onderwijstijd*).

De periodenaam en het opgegeven aantal voor perioden in een jaar worden gebruikt in de curricula in de werkruimte Ontwerptool, bij het arrangeren van activiteiten.

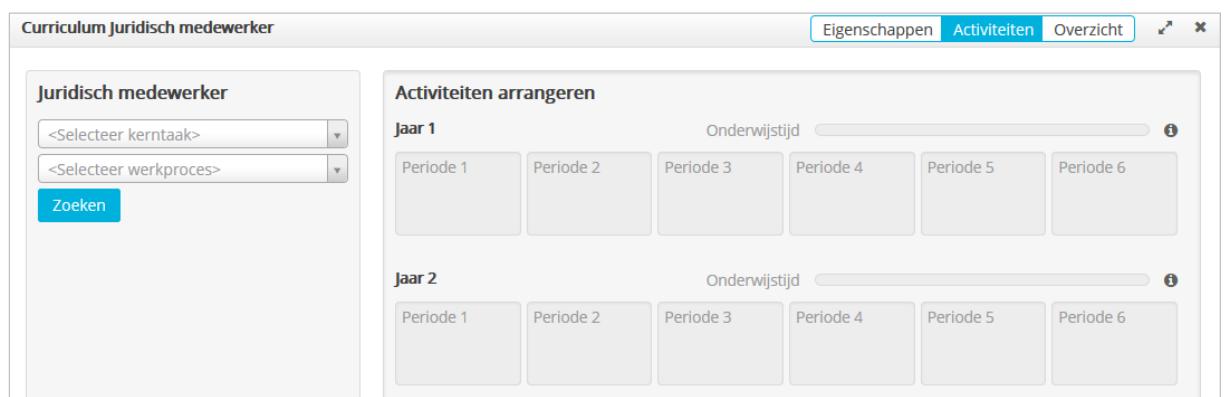

**Tabblad Activiteiten voor arrangeren van activiteiten in een curriculum**

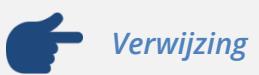

Voor de functionaliteit van de werkruimte Ontwerptool, zie paragraaf 2.2.3 *Ontwerptool*.